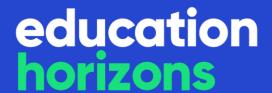

# Y engage Parent Portal User Guide

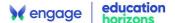

# **Important Information**

- Please ensure you are running the latest version of the software for the most up to date functionality.
- If you are unsure of any part of this process please raise a case in the Support Centre.

## **Table of Contents**

| Setting up your Parent Portal Account | 3   |  |
|---------------------------------------|-----|--|
| Navigating the Parent Portal          | . 4 |  |
| Logging out                           | . 8 |  |

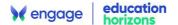

### Setting up your Parent Portal Account

The school will send you an email/letter containing a pin code and a link to the Parent Portal registration page where you will enter your email address and the pin code.

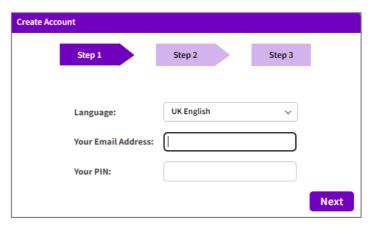

You will be asked a security question.

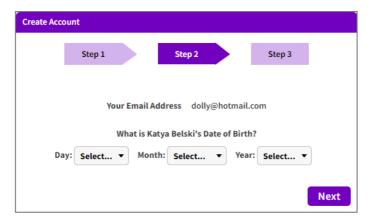

Once entered a temporary password will be sent to your email address. Follow the link in the email to set up your new password and log into the Parent Portal.

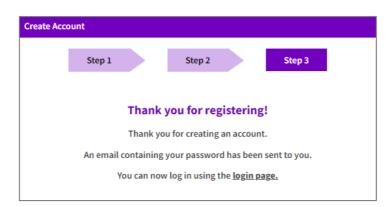

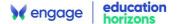

To log into the Parent Portal enter your username and password. If you need to change the language you can select one from the drop-down list.

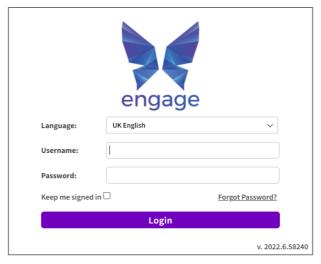

If you forget your password click the **Forgot Password?** button on the log in screen.

You will be asked to confirm your identity before you can reset your password.

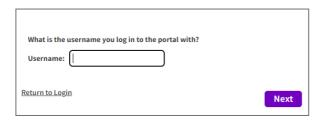

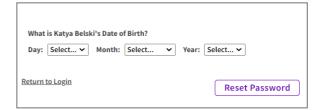

### Navigating the Parent Portal

Once logged into the Parent Portal you will see your homepage. Please note: the School will decide what parts of the portal you see so it may look different to the examples below.

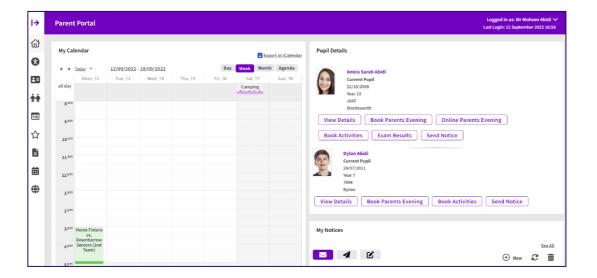

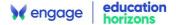

The menu is accessed by clicking the arrow at the top left of the screen. To close the menu click the arrow again.

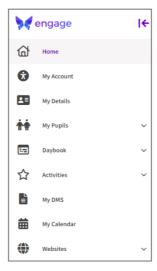

**Home** – click this to return to the Home screen.

**My Account** – displays your current account balance and outstanding invoices/credits and archived invoices/credits as PDFs.

**My Details** – displays the contact details that you have provided to the school. You can request a change of information if any is incorrect. This screen also shows a Login History and allows you to Reset Password.

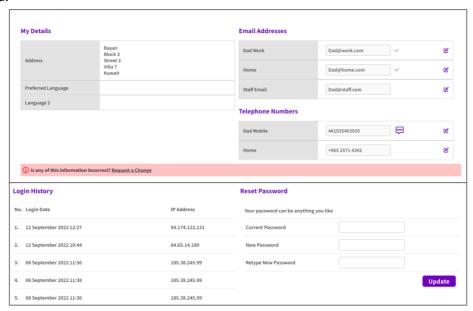

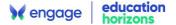

**My Calendar** – displays the school calendar, your personal calendar and any other calendars that have been shared with you. You can also export calendar information. The calendar can also be accessed from the Home screen.

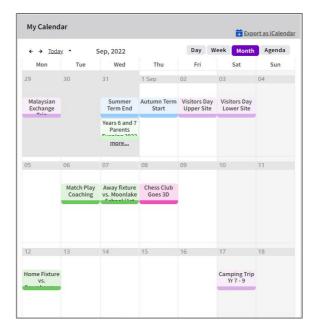

**Websites** – displays links to websites that the school has set up such as the school's website, educational information sites etc.

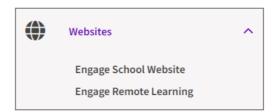

The **Pupil Details** section lists your child/children and contains personal information, academic information, timetables, attendance and reports. You can access the Pupil Record via the **My Pupils** menu option or by selecting the **View Details** button on the homepage under each child.

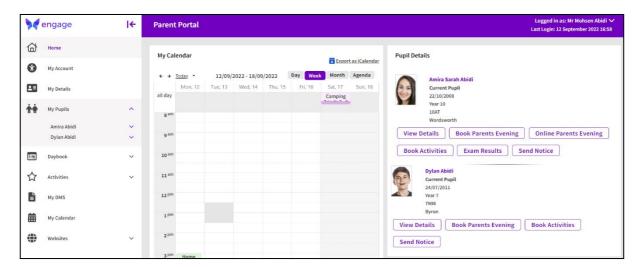

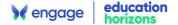

Once on the **Pupil Record**, select a section from the menu to view the information.

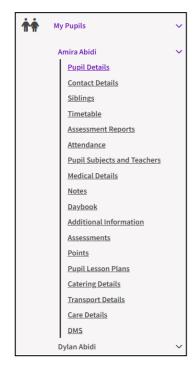

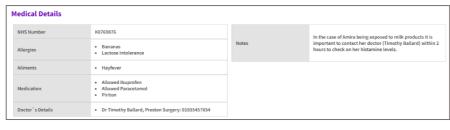

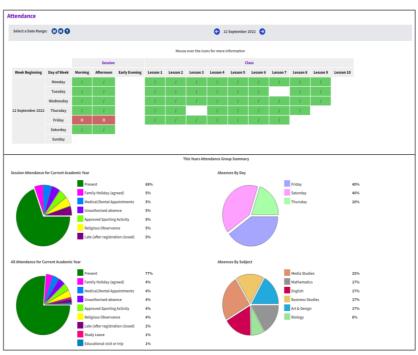

The **Notices** section will display messages sent from the school to you. Click on a notice to open it. You can print, reply, forward and delete notices.

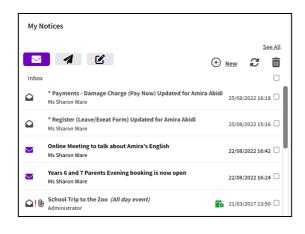

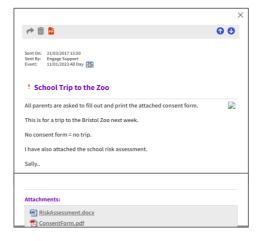

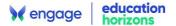

The **Documents** section displays documents that the school has published for you to view. Click on a document title to view it. Documents can be saved and printed.

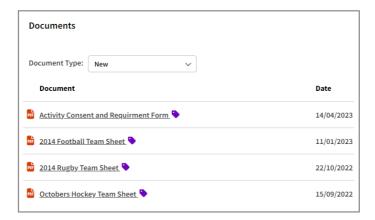

## Logging out

To log out hover over your name in the top right corner of the screen and click Log Out.

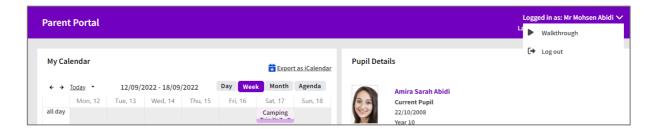